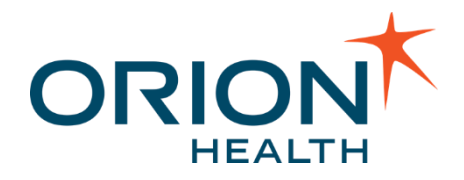

# Notifications 7.3.0 User Manual v1.0

May 08, 2018

Orion Health Limited PO Box 8273 Symonds Street Auckland, New Zealand Ph +64-9-638 0600 Fax +64-9-638 0699 info@orionhealth.com www.orionhealth.com

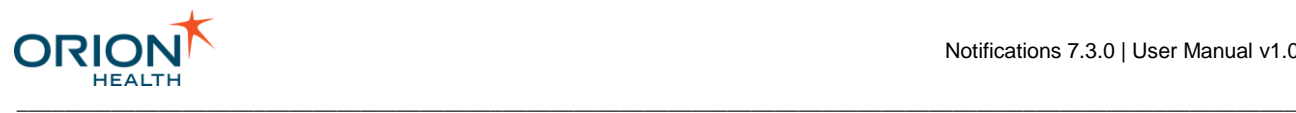

# Legal Notice

©2018 Orion Health Group of Companies. All rights reserved. Trademarks displayed in this document are the property of Orchestral Developments Limited or their respective owners, and may not be used without written permission of the owner.

Oracle®, Sun®, Solaris®, Java®, JavaScript™ and iPlanet™ are either registered trademarks or trademarks of Oracle Corporation and/or its affiliates. Microsoft®, Windows®, Windows® NT, Visual Basic®, Internet Explorer®, Microsoft® Edge, Visual Studio®, SQL Server®, ActiveX® and Windows Server® are either registered trademarks or trademarks of Microsoft Corporation in the U.S. and/or other countries. UNIX® is a registered trademark of The Open Group. Adobe®, Acrobat®, Reader® and Flash® Player are either registered trademarks or trademarks of Adobe Systems Incorporated in the U.S. and/or other countries. Linux® is a registered trademark of Linus Torvalds in the U.S. and other countries. IBM®, AS/400®, AIX® and WebSphere® are registered trademarks of International Business Machines Corporation in the U.S. and other countries. Mozilla® and Firefox® are registered trademarks of the Mozilla Foundation. Mac OS®, Apple®, iPad®, iPhone®, iPod touch®, iTunes®, iCloud®, App Store® and Safari® are trademarks or service marks of Apple Inc., registered in the U.S. and other countries. IOS® is a registered trademark of Cisco in the U.S. and other countries and used under license by Apple Inc. Android™, Google Play™ and Chrome™ are trademarks of Google Inc. SPARC® is a registered trademark of SPARC International, Inc. Products bearing SPARC trademarks are based on an architecture developed by Sun Microsystems, Inc. Citrix®, MetaFrame® and ICA® are registered trademarks of Citrix Systems, Inc. and/or one or more of its subsidiaries, and may be registered in the U.S. Patent and Trademark Office and in other countries. Sybase® is a registered trademark of SAP SE in Germany and in several other countries. InstallAnywhere® is a registered trademark of Flexera Software LLC. PathSpeed™ is a trademark of General Electric Company or its subsidiaries. Micro Focus® and Verastream® are trademarks or registered trademarks of Micro Focus (IP) Limited or its subsidiaries in the U.K., U.S. and other countries. Nuance® and SpeechMagic™ are either registered trademarks or trademarks of Nuance Communications, Inc. in the U.S. or other countries. OpenIAM™ is a trademark of OpenIAM LLC. SentriNET™ is a trademark of Informer Systems Limited. Red Hat® is a registered trademark of Red Hat, Inc. in the U.S. and other countries. Novell® is a registered trademark of Novell, Inc., in the U.S. and other countries. HP is a registered trademark that belongs to Hewlett-Packard Development Company, L.P. Ubuntu® is a registered trademark of Canonical Ltd, Elasticsearch is a trademark of Elasticsearch BV, registered in the U.S. and in other countries.

Orion Health™ documentation is an independent publication and has not been authorized, sponsored, or otherwise approved by Apple Inc., Google Inc. or any other third party.

This document is provided subject to the terms of the license and support agreement relating to the software application. Orchestral Developments Limited has made reasonable efforts to ensure that all information contained in this document is accurate, but no liability is accepted by Orchestral Developments Limited, its agents or suppliers for use of the documentation by the end user or any other party.

Orion Health™ applications employ third party software components, each of which is subject to its own license terms. These licenses and any associated documentation are included with the installed product.

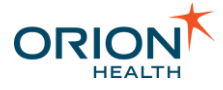

The UMLS Metathesaurus License (or such other licenses as may be required by local terminology vendors) may apply to the use of data accessed by this software application. Please refer to<https://uts.nlm.nih.gov/license.html> for the UMLS Metathesaurus License text.

\_\_\_\_\_\_\_\_\_\_\_\_\_\_\_\_\_\_\_\_\_\_\_\_\_\_\_\_\_\_\_\_\_\_\_\_\_\_\_\_\_\_\_\_\_\_\_\_\_\_\_\_\_\_\_\_\_\_\_\_\_\_\_\_\_\_\_\_\_\_\_\_\_\_\_\_\_\_\_\_\_\_\_\_\_\_\_\_\_\_\_\_\_\_\_\_\_\_\_\_\_\_\_\_\_\_\_\_

Questions or concerns relating to this documentation should be addressed to the supplier from whom the product was obtained.

#### **Disclaimer**

All patient identifiers, contact details and medical conditions represented in the screenshots and presentations shown in this document are fictitious to the best knowledge of Orion Health™, and do not relate to a real person or persons.

The screenshots and presentations shown are intended as examples only, and may differ from the actual screenshots and presentations generated by the released product in commercial production.

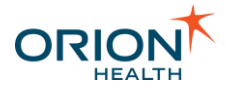

# **Table of Contents**

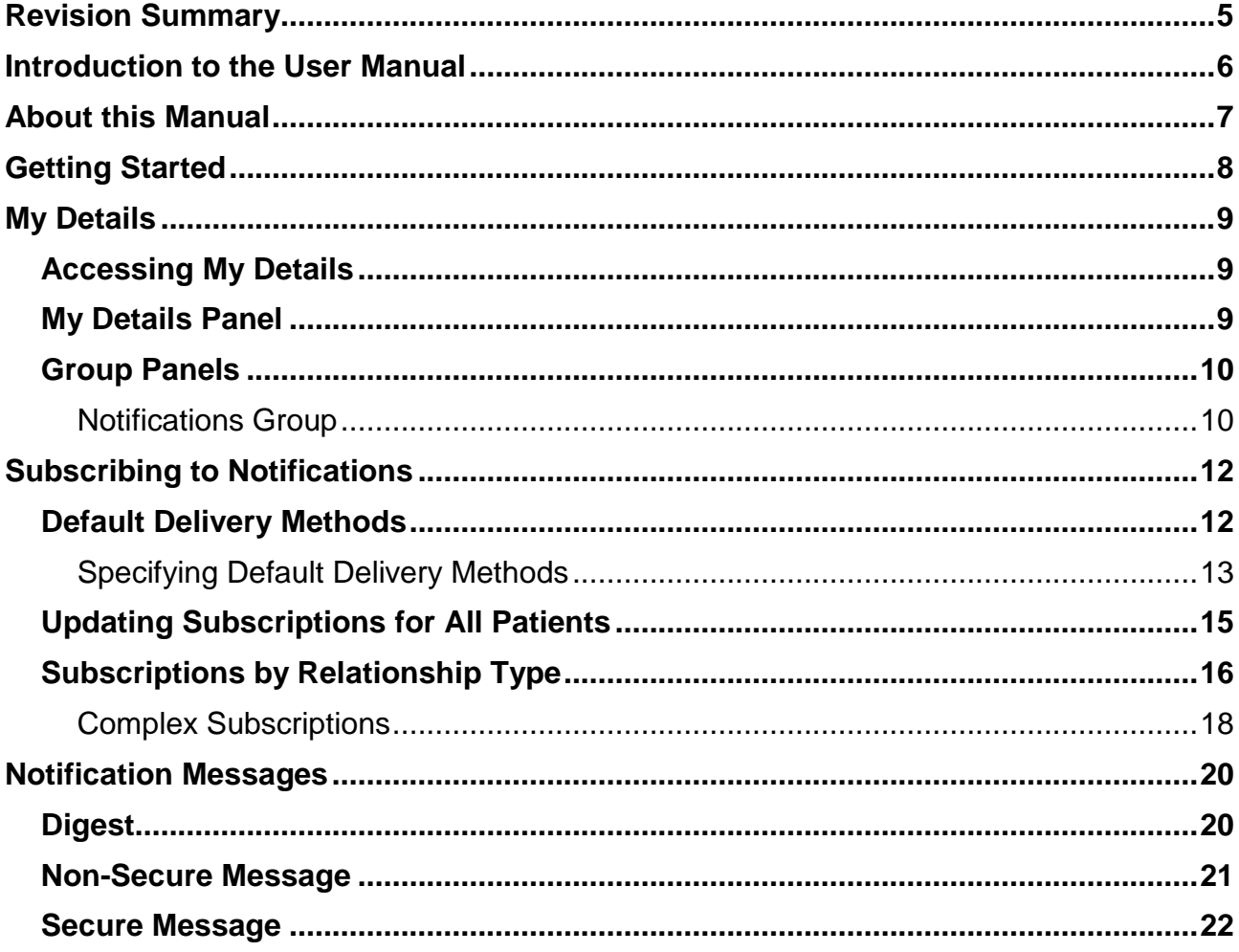

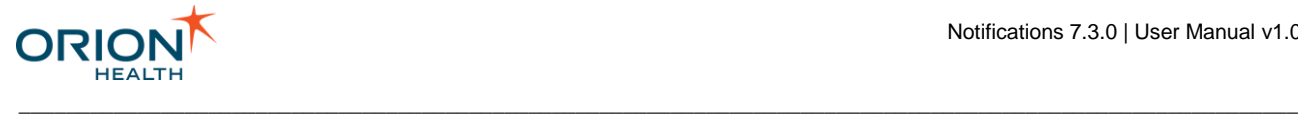

## <span id="page-4-0"></span>Revision Summary

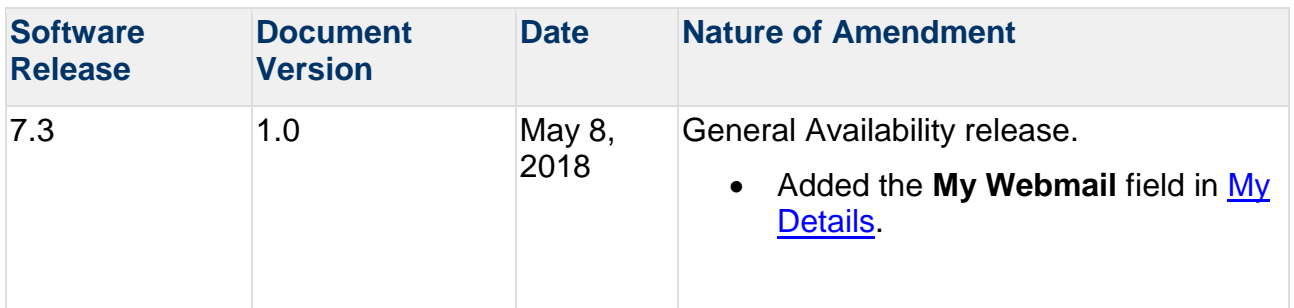

Refer to **Printable Documents** to download printable versions of the documentation.

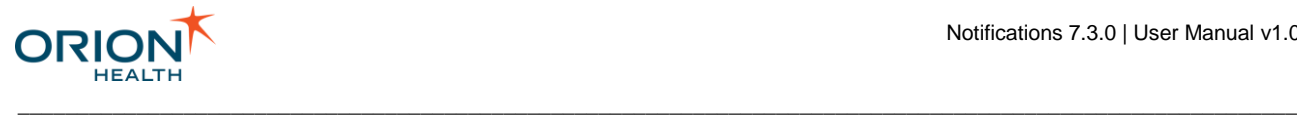

### <span id="page-5-0"></span>Introduction to the User Manual

The Notifications functionality enables healthcare organizations to notify external healthcare providers if one of their patients has visited the organization, or has new results or documents created or completed. Once notified, the provider can review all the information available for the patient in Clinical Portal.

Providers can subscribe to as many or as few notifications as they like and can determine the delivery method, for example, Clinical Portal user messaging and email. They can also decide whether to receive digest (summary) notifications daily, instead of receiving individual notifications.

To use Notifications effectively, you should know how to subscribe to notifications by patients and by relationship type. Refer to [Subscribing to Notifications](#page-11-0) for details.

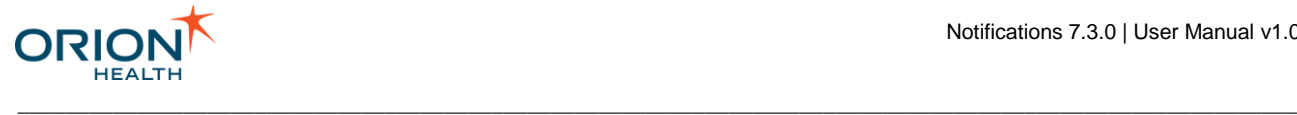

## <span id="page-6-0"></span>About this Manual

This manual describes how to use the Notifications features, and is designed for users of Notifications. A user has access to Clinical Portal and is a subscriber to one or more predefined notifications, and is generally a healthcare provider external to the healthcare organization. The user can select which notifications they wish to receive and their preferred delivery method. It is assumed that readers are familiar with the use of Clinical Portal. Refer to the *Clinical Portal User Manual* for details.

Administrators should read this Notifications User Manual in conjunction with the *Notifications Administration Manual*.

In the screen captures throughout this manual, mandatory fields are marked with a red asterisk \*.

Notifications allows you to subscribe to secure, non-secure, and summary notifications and receive the notifications in the preferred delivery method.

Typographical Conventions. The following typographical conventions are used throughout this manual and in the application's help screens.

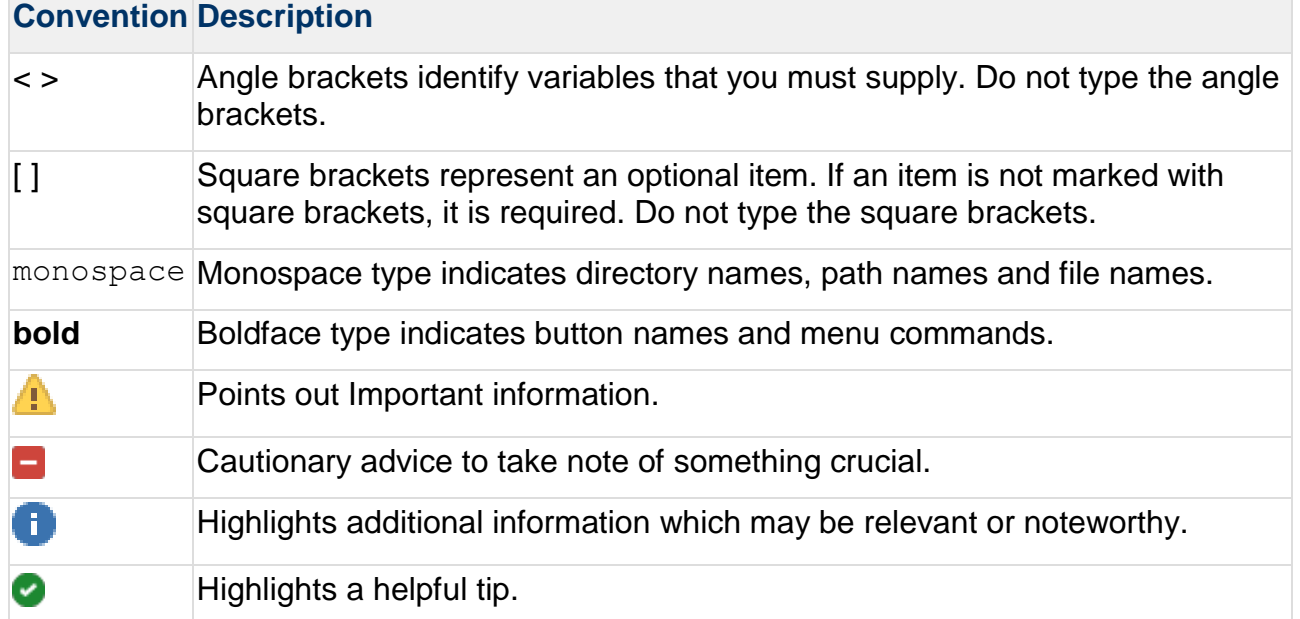

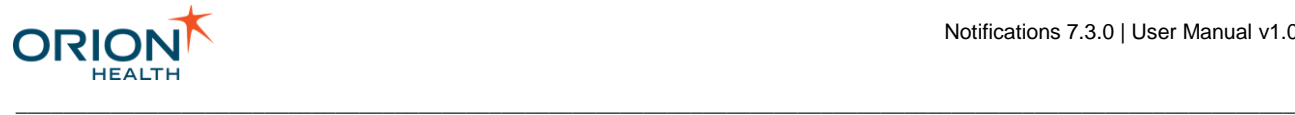

## <span id="page-7-0"></span>Getting Started

Notifications enables hospitals to send a notification to a healthcare provider if one of their patients has visited the hospital or has new results or documents. Providers can subscribe to any number of notifications as required, and choose to subscribe to notifications generally (for all patients), or based on their relationship with the patient (relationship type). They can also decide whether to receive the summary notifications (these may be set up as daily summary notifications).

Notifications enables the provider to do the following:

- Update your details and change the way in which you work with Clinical Portal. Refer to [My Details](#page-8-0) for details.
- Subscribe to event notifications. Refer to [Subscribing to Notifications](#page-11-0) for details.
- Receive non-secure (non-detail), secure (detail), and/or digest notifications of events. Non-secure notifications have less detail than secure notifications and do not contain patient information, while secure notifications do include patient information. Refer to [Notification Messages](#page-19-0) for details.

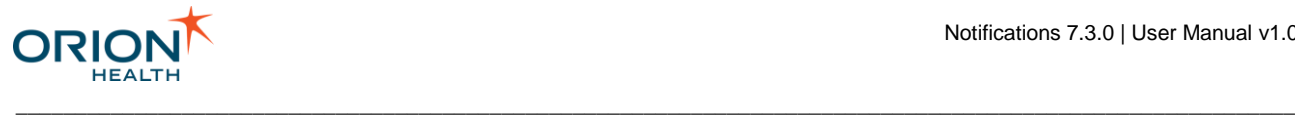

## <span id="page-8-0"></span>My Details

### <span id="page-8-1"></span>Accessing My Details

The **My Details** screen is the central location for changing how you interact with Clinical Portal.

To access the **My Details** screen, select the **My Details** icon **in** the **Common** menu. The **My Details** screen is displayed, as shown in the following screenshot:

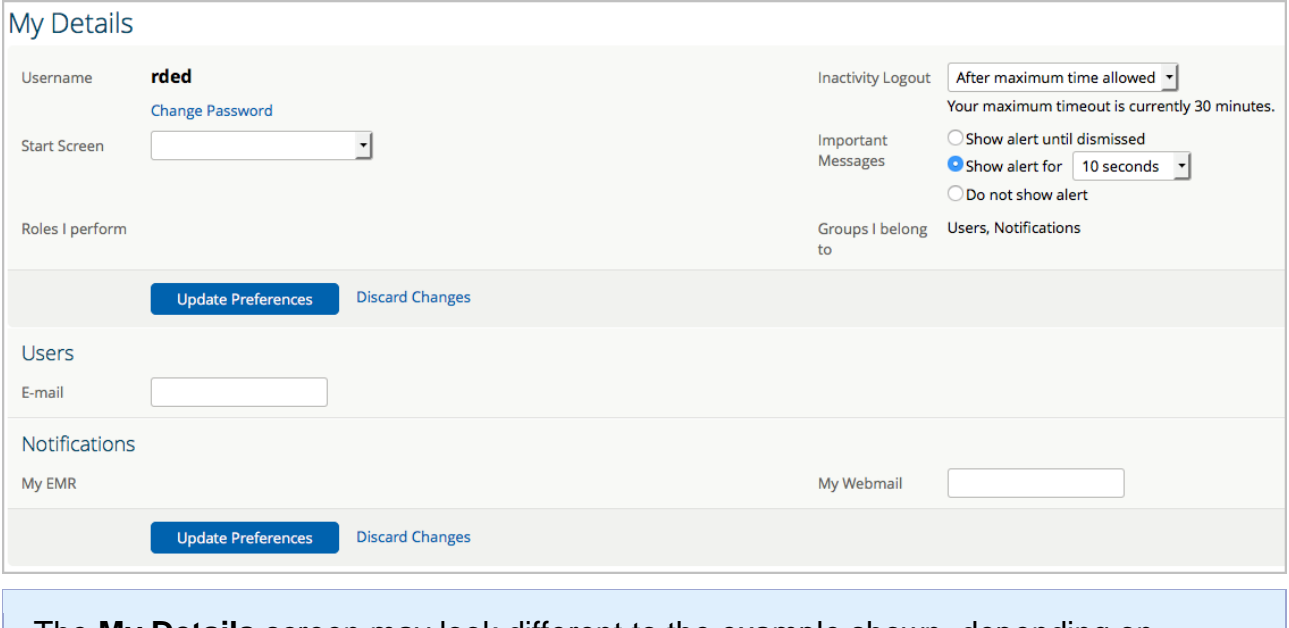

The **My Details** screen may look different to the example shown, depending on which Orion Health applications have been installed at your site and the level of access you have been given.

### <span id="page-8-2"></span>My Details Panel

The **My Details** panel contains details including options for changing the way in which you work with Clinical Portal as a whole. These include the following:

- **Groups I belong to** This lists your group memberships which determine the screens and functionality you can access in Clinical Portal. Both the Roles and Groups lists are read-only; if there are options within Clinical Portal that you should have access to, contact your administrator to make the change.
- **Change my password** Select this link to change your password. You are advised to change your password regularly. Depending on your organization's policy, you may also be prompted to change your password. Alternatively, your login to Clinical Portal may be linked to your organization's network login.

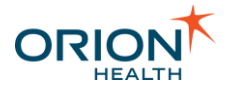

• **Home Page** - This is the first page you see following your login to Clinical Portal or when you select the **Home** icon a from the menu bar.

\_\_\_\_\_\_\_\_\_\_\_\_\_\_\_\_\_\_\_\_\_\_\_\_\_\_\_\_\_\_\_\_\_\_\_\_\_\_\_\_\_\_\_\_\_\_\_\_\_\_\_\_\_\_\_\_\_\_\_\_\_\_\_\_\_\_\_\_\_\_\_\_\_\_\_\_\_\_\_\_\_\_\_\_\_\_\_\_\_\_\_\_\_\_\_\_\_\_\_\_\_\_\_\_\_\_\_\_

- o If this field is blank, the default Clinician Home Page will be used.
- $\circ$  If you do not want to use the default home page, select an alternative page from the drop-down list. Your selection will become your new home page as soon as you save the change.
- **Inactivity Logout** This is the period after which you will be automatically logged out of Clinical Portal if there is no activity detected in the application. A default period will be displayed on the screen; you can select a lesser value than this but not a greater one. Refer to [Specify System Preferences](https://doki.orionhealth.com/display/CP71/Specify+System+Preferences) in the *Clinical Portal User Manual* for details.
- **Important Messages** An **Important Message** is a message that has been tagged as *Important* by the user who sent it. When such message arrives, a notification is displayed at the bottom of your screen.

: You have a new important message X

The options for this property determine how this alert will be displayed.

- o **Display until dismissed** This displays the alert until you manually close the notification.
- o **Show alert for <n> seconds** This displays the notification for the set number of seconds.
- o **Do not show alert** This sets the notification not to display.

#### <span id="page-9-0"></span>Group Panels

**Groups** provide you with quick access to the electronic medical records of the patients you are most interested in. Note that the options on this screen are likely to differ from user to user; the ones described in this manual are representative only.

The groups to which you belong are shown below the Homepage panel. Examples of groups are Clinicians and Notifications. Group attributes, which are properties associated with the groups you belong to, are configured by the administrator. Refer to Creating or [Deleting a Delivery Channel](https://doki.orionhealth.com/display/NOT73/Creating+or+Deleting+a+Delivery+Channel) in the *Notifications Administration Manual* for details.

#### <span id="page-9-1"></span>**Notifications Group**

There are three attributes associated with the **Notifications** group:

**EMR** - This refers to the Electronic Medical Record (EMR) system where your Notifications and Event Details are sent to (read only). You can change your default EMR on the **My Subscriptions** screen. Refer to [Default Delivery Methods](#page-11-1) for details.

- **Fax Number** This refers to the fax number of the user.
- **E-mail** This refers to the e-mail address of the user.

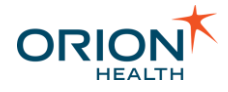

• **My Webmail** - This refers to the secure webmail address of the user.

The **Notifications** panel is shown in the following screenshot:

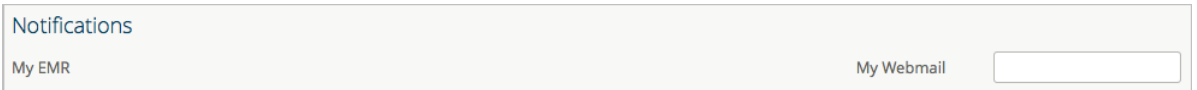

Other groups may be listed in the **My Details** screen, depending on which Orion Health applications have been installed at your site and the level of access you have been given to them.

\_\_\_\_\_\_\_\_\_\_\_\_\_\_\_\_\_\_\_\_\_\_\_\_\_\_\_\_\_\_\_\_\_\_\_\_\_\_\_\_\_\_\_\_\_\_\_\_\_\_\_\_\_\_\_\_\_\_\_\_\_\_\_\_\_\_\_\_\_\_\_\_\_\_\_\_\_\_\_\_\_\_\_\_\_\_\_\_\_\_\_\_\_\_\_\_\_\_\_\_\_\_\_\_\_\_\_\_

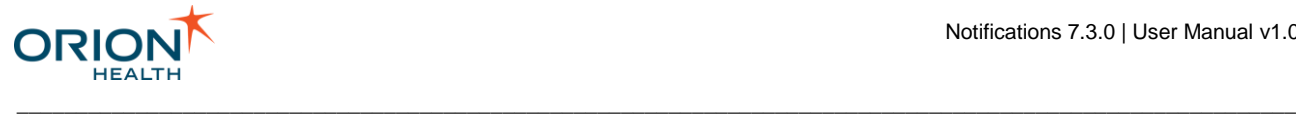

### <span id="page-11-0"></span>Subscribing to Notifications

Healthcare providers can subscribe to receive notifications of specific events.

They can subscribe to receive notifications for all relationship types or subscribe depending on their relationship with the patient.

From the **My Subscriptions** screen in Clinical Portal, you can do the following:

- Update your default delivery methods. Refer to [Default Delivery Methods](#page-11-1) for details.
- Update subscriptions for all patients you have a relationship within the **Subscriptions for patients I have a relationship with** panel. Refer to [Updating](#page-14-0)  [Subscriptions for All Patients](#page-14-0) for details.
- Update subscriptions for patients by relationship type in the relationship type subscription panels. Refer to [Subscriptions by Relationship Type](#page-15-0) for details.

### <span id="page-11-1"></span>Default Delivery Methods

The default delivery methods identify your default settings for subscribing to notification events.

Notifications is configured to use a secure (detailed) delivery method by default with a checkbox that cannot be cleared. Secure notifications contain patient-identifiable data.

You may, however, choose to receive other secure and non-secure notifications by default. Non-secure (non-detail) notifications do not contain patient-identifiable data; for example:

- Individual notifications through e-mail, for example, when there is new information is available.
- Digest notifications. The frequency of the digest notification is determined by the organization; for example, it can be a daily digest.

Refer to [Notification Messages](#page-19-0) for details.

When you select a delivery method in the **By default** area, it applies this delivery method to all your notifications which have **Delivery Options** set to **Use Default**. In this case, you do not need to select a delivery option for each subscribed notification in the **Subscriptions for patients I have a relationship with** panel.

Notifications will use the **By default** settings, as shown in the following screenshot. Refer to [Updating Subscriptions for All Patients](#page-14-0) for details on how to subscribe to notifications.

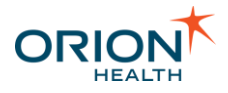

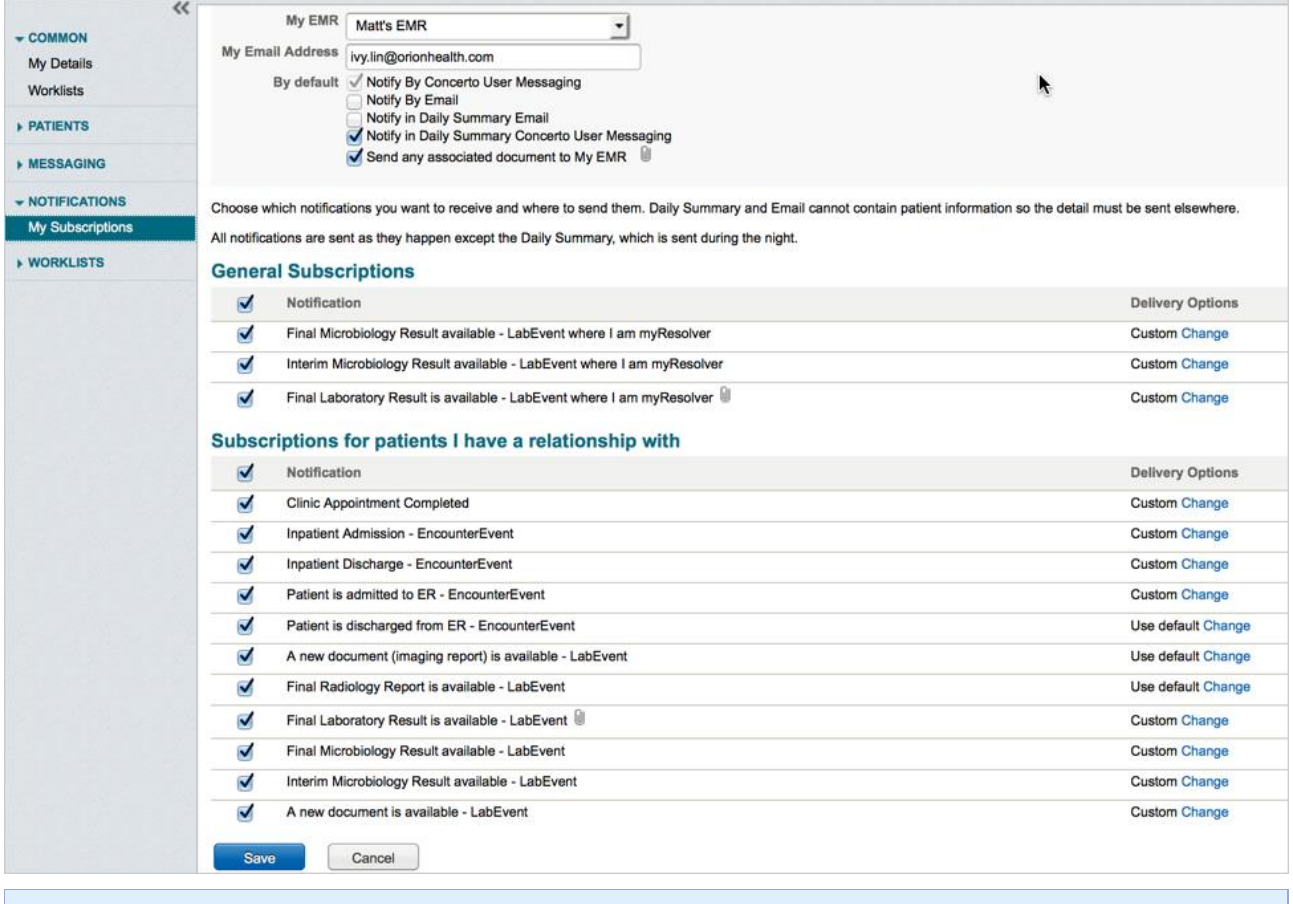

Depending on how your environment has been set up, your screen layout may be different from this screenshot.

#### <span id="page-12-0"></span>**Specifying Default Delivery Methods**

- 1. Log in to Clinical Portal.
- 2. Navigate to **Notifications > My Subscriptions** to display the **Subscriptions** screen.
- 3. Update the default delivery method fields as shown in the following screenshot:

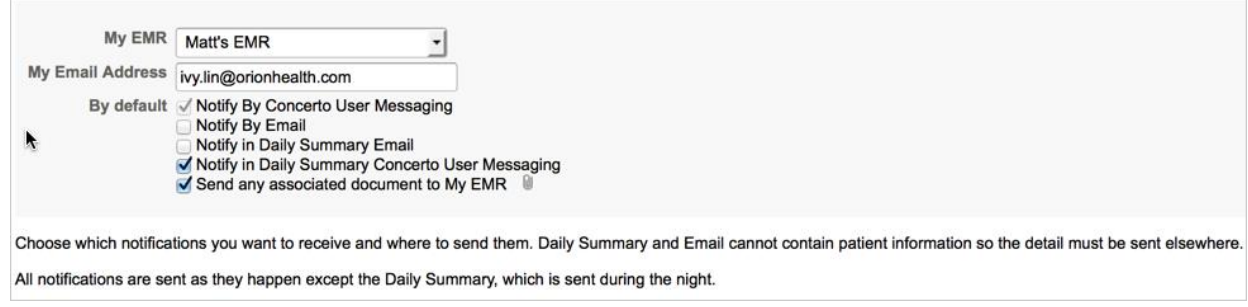

 $\mathbb{R}^2$ 

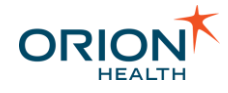

 $\mathcal{L}(\mathcal{A})$ 

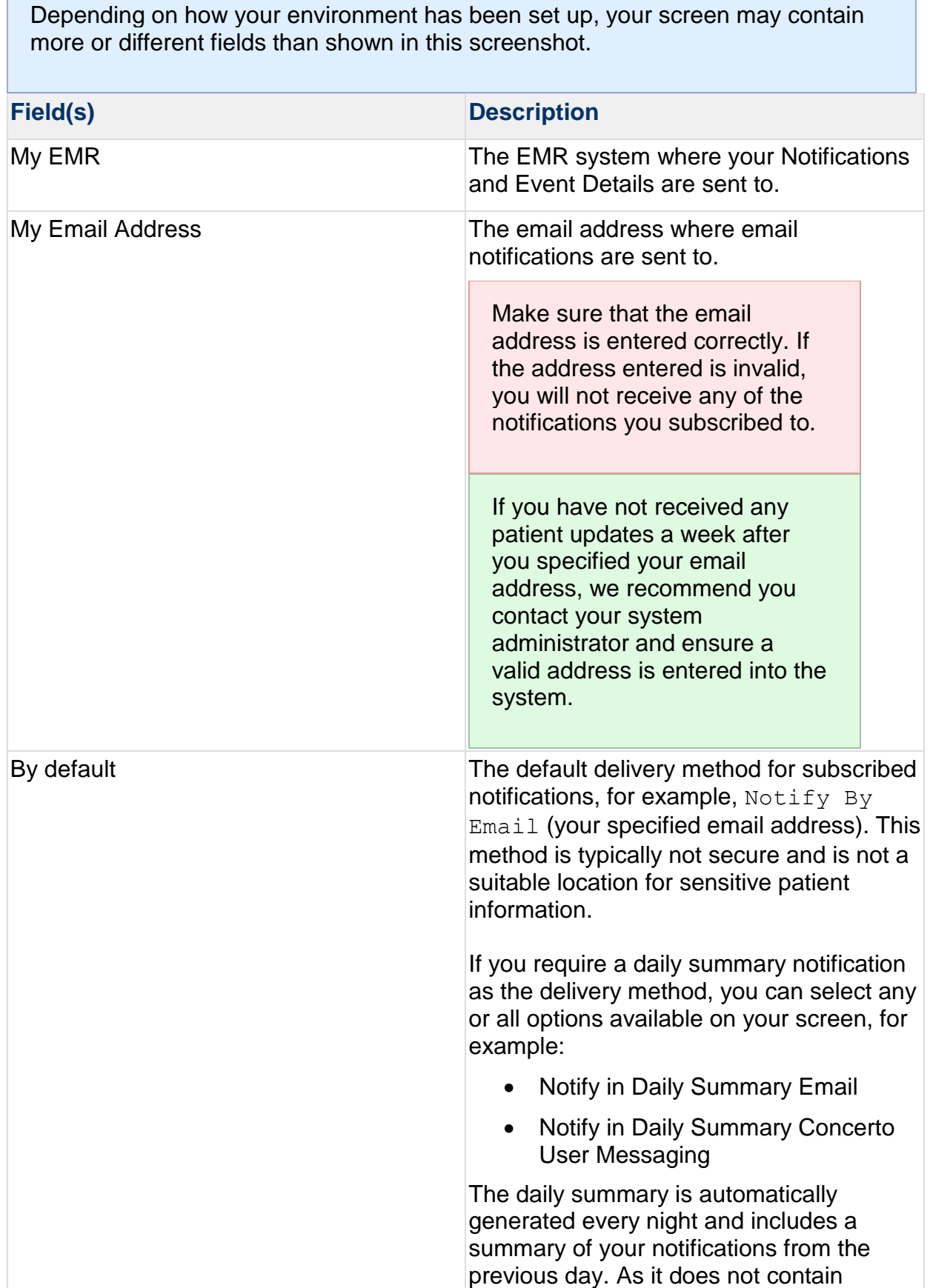

\_\_\_\_\_\_\_\_\_\_\_\_\_\_\_\_\_\_\_\_\_\_\_\_\_\_\_\_\_\_\_\_\_\_\_\_\_\_\_\_\_\_\_\_\_\_\_\_\_\_\_\_\_\_\_\_\_\_\_\_\_\_\_\_\_\_\_\_\_\_\_\_\_\_\_\_\_\_\_\_\_\_\_\_\_\_\_\_\_\_\_\_\_\_\_\_\_\_\_\_\_\_\_\_\_\_\_\_

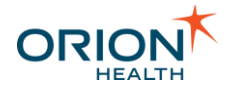

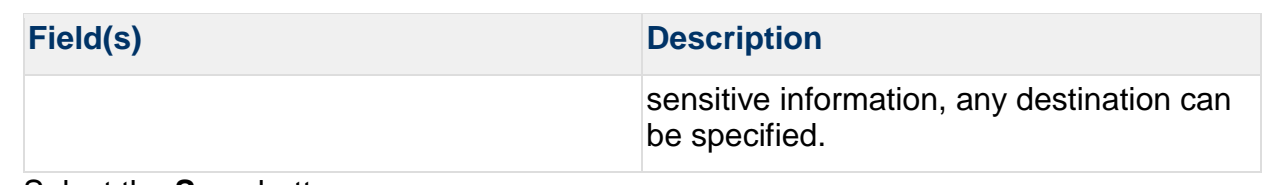

4. Select the **Save** button.

### <span id="page-14-0"></span>Updating Subscriptions for All Patients

Notifications enables a healthcare provider to subscribe to notifications for all patients with whom they have a relationship. The administrator provides selected default subscriptions and may update these from time to time.

When you first visit **My Subscriptions**, you will find a default selection of subscriptions. You can update this initial default subscription with your preferences.

The **Subscriptions for patients I have a relationship with** panel identifies the notifications of events you can subscribe to, for any patient with whom you have a relationship. When the checkbox beside the notification name is selected, you will receive notifications of that event.

1. From Clinical Portal, navigate to **Notifications > My Subscriptions**. This displays all notifications in the **Subscriptions for patients I have a relationship with** panel.

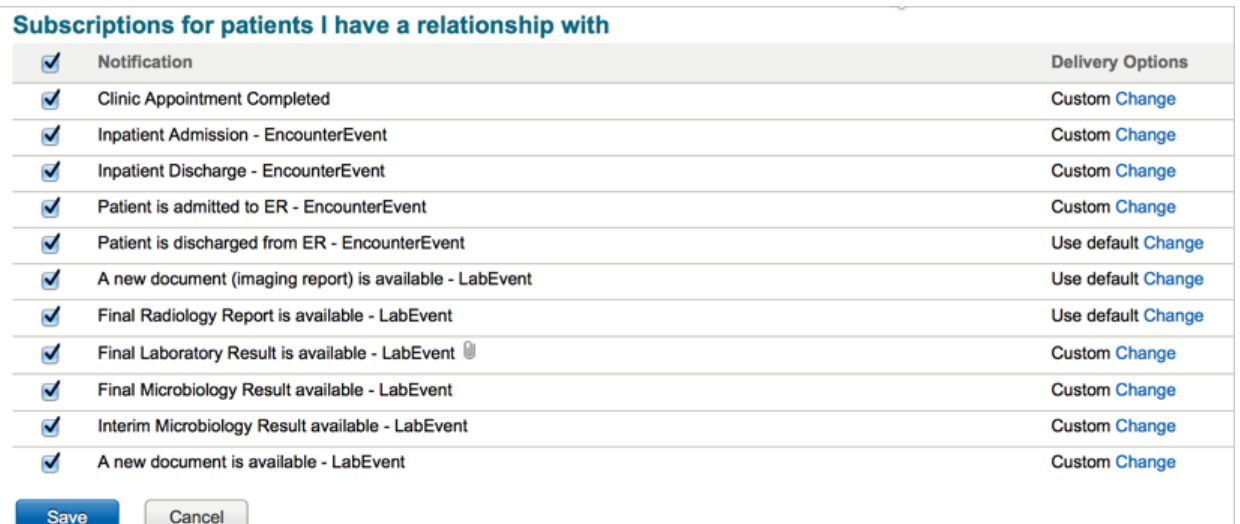

If one of the notifications on your screen is grayed out, then you have subscribed to notifications differently for each type of relationship with your patients. Refer to [Complex Subscriptions f](#page-17-0)or details.

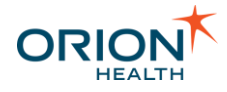

If subscriptions for all patients are disabled or enabled, then all of the corresponding relationship-type based subscriptions are also disabled or enabled with the same delivery option.

\_\_\_\_\_\_\_\_\_\_\_\_\_\_\_\_\_\_\_\_\_\_\_\_\_\_\_\_\_\_\_\_\_\_\_\_\_\_\_\_\_\_\_\_\_\_\_\_\_\_\_\_\_\_\_\_\_\_\_\_\_\_\_\_\_\_\_\_\_\_\_\_\_\_\_\_\_\_\_\_\_\_\_\_\_\_\_\_\_\_\_\_\_\_\_\_\_\_\_\_\_\_\_\_\_\_\_\_

2. Select the options you require for each notification in the fields described in the following table:

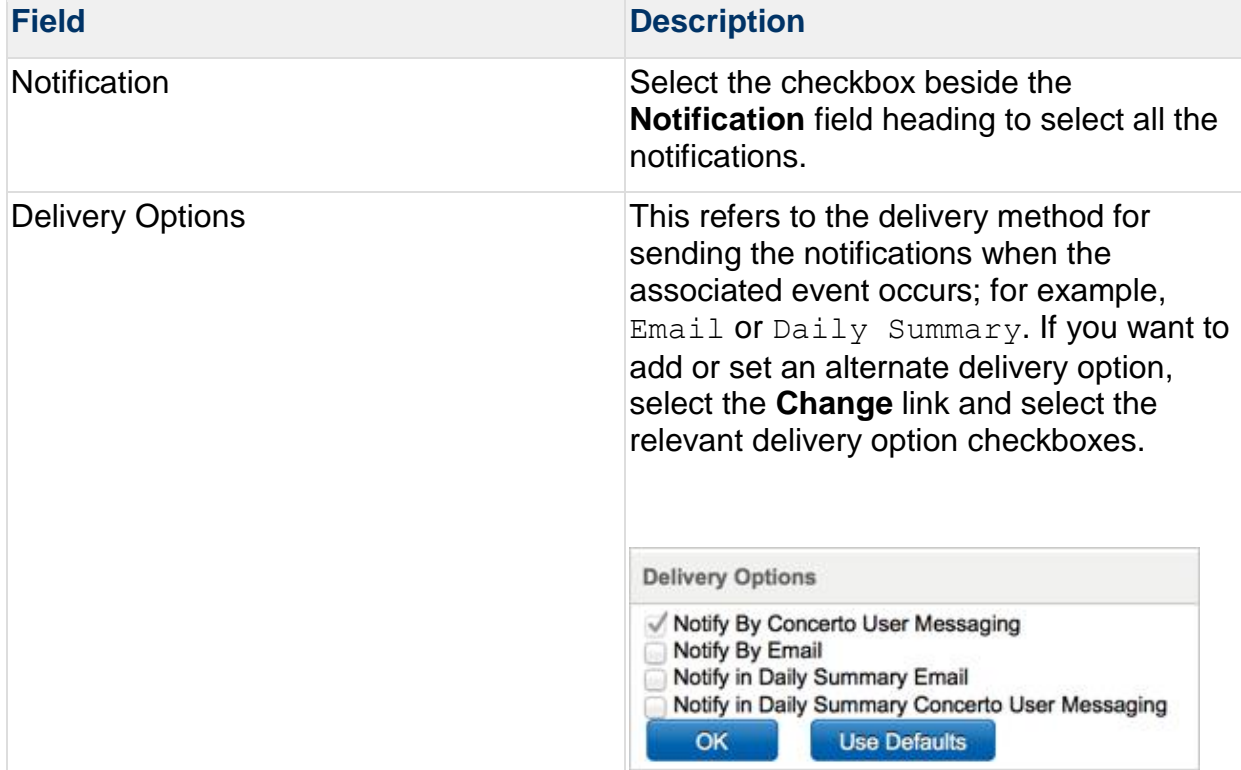

- 3. Select the **Save** button.
- 4. When required, you can choose to subscribe to notifications differently depending on your relationship with the patient.
- 5. Select the **Change to subscribe by Relationship Type** link at the bottom of the screen to display a screen with a subscription panel for each relationship type. The existing subscriptions from the **Subscriptions for patients I have a relationship with** panel are copied to each of these subscription panels. Refer to [Subscriptions by](#page-15-0)  [Relationship Type](#page-15-0) for details.

### <span id="page-15-0"></span>Subscriptions by Relationship Type

Notifications enables a healthcare provider to subscribe to notifications depending on his or her relationship with the patient. Default subscriptions are provided, and the provider can update these with his or her preferences.

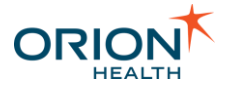

The Subscriptions panels identify the notification events you can subscribe to, for any patient with whom you have a relationship. If the checkbox alongside a notification event is selected, you will receive notifications of that event.

\_\_\_\_\_\_\_\_\_\_\_\_\_\_\_\_\_\_\_\_\_\_\_\_\_\_\_\_\_\_\_\_\_\_\_\_\_\_\_\_\_\_\_\_\_\_\_\_\_\_\_\_\_\_\_\_\_\_\_\_\_\_\_\_\_\_\_\_\_\_\_\_\_\_\_\_\_\_\_\_\_\_\_\_\_\_\_\_\_\_\_\_\_\_\_\_\_\_\_\_\_\_\_\_\_\_\_\_

To update subscriptions by relationship type:

- 1. From Clinical Portal, navigate to **Notifications > My Subscriptions**.
- 2. Select the **Change to subscribe by Relationship Type** link at the bottom of the screen to display a screen with a subscription panel for each relationship type. This displays all notifications, in subscription panels for each type of relationship, as shown in the following screenshot:

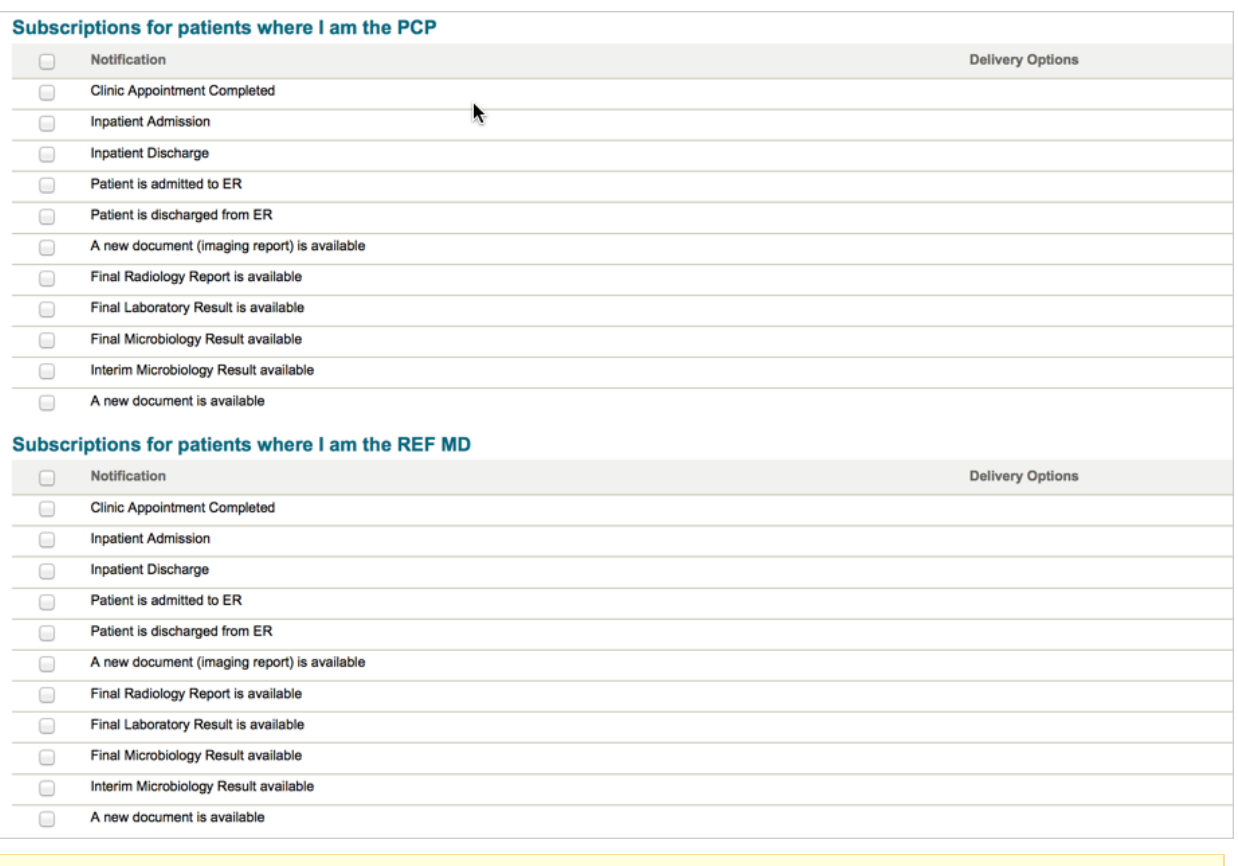

If all of the relationship-type based subscriptions for a notification type are disabled or enabled with the same delivery option, then its corresponding subscription for all patients will also be disabled or enabled with the same delivery option.

- 3. Each panel displays the notifications in the same way as in the **Subscriptions for patients I have a relationship with** panel. Refer to [Updating Subscriptions for All](#page-14-0)  [Patients](#page-14-0) for details on how to update subscriptions.
- 4. When required, you can change subscriptions to subscribe in the same way by selecting the **Change to subscribe the same way for all patients** link at the bottom of the screen, as shown in the following screenshot:

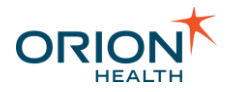

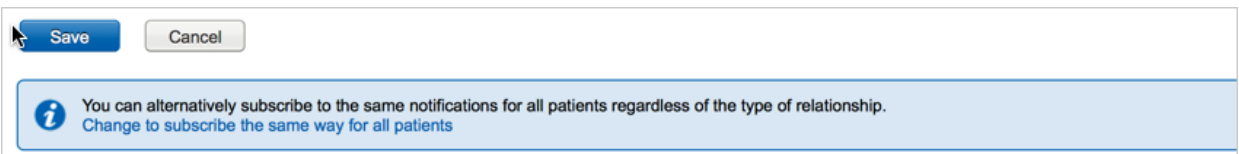

Complex subscriptions happen when you have subscribed to notifications differently for each type of relationship with your patients, as shown in the following screenshot:

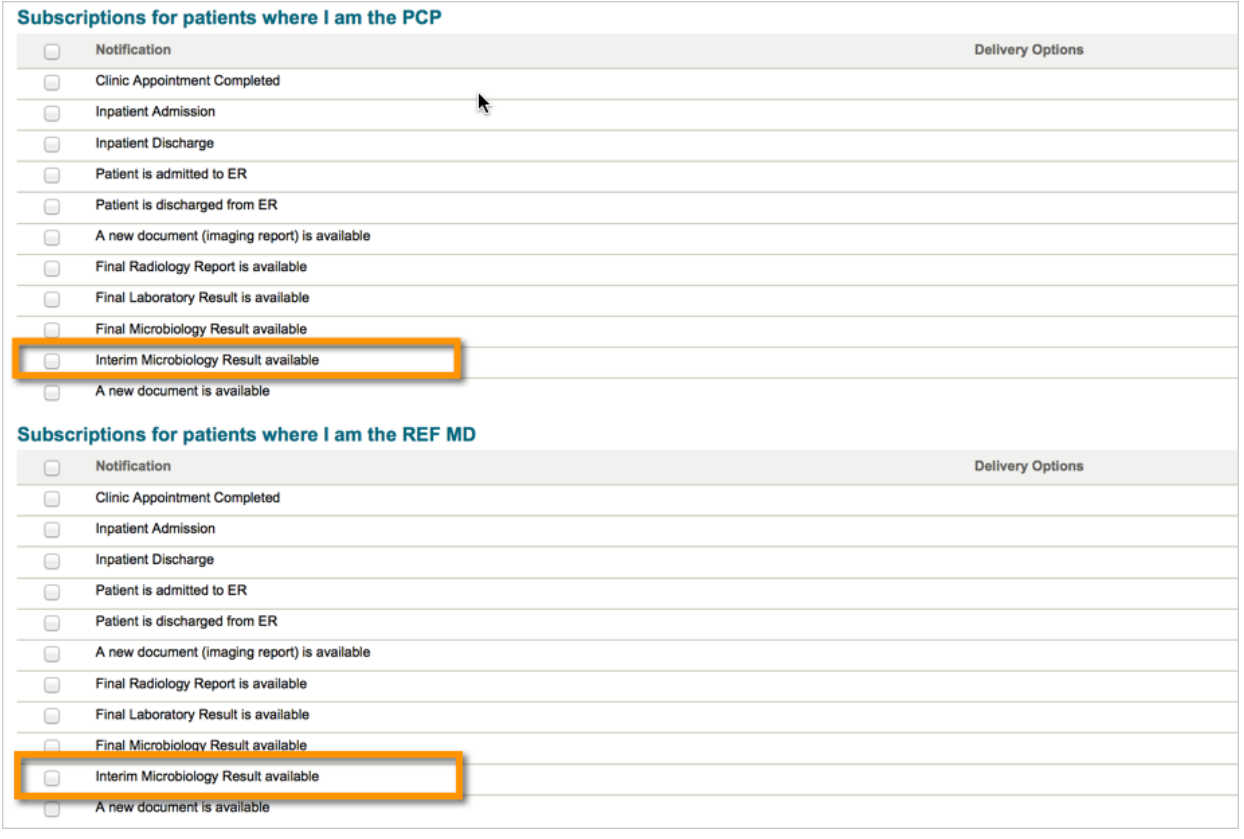

#### <span id="page-17-0"></span>**Complex Subscriptions**

When returning to the **Subscriptions for patients I have a relationship with** screen (by selecting the **Change to subscribe the same way for all patients** link at the bottom of the screen), you will see this notification is grayed out, as shown in the following screenshot:

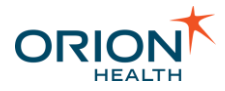

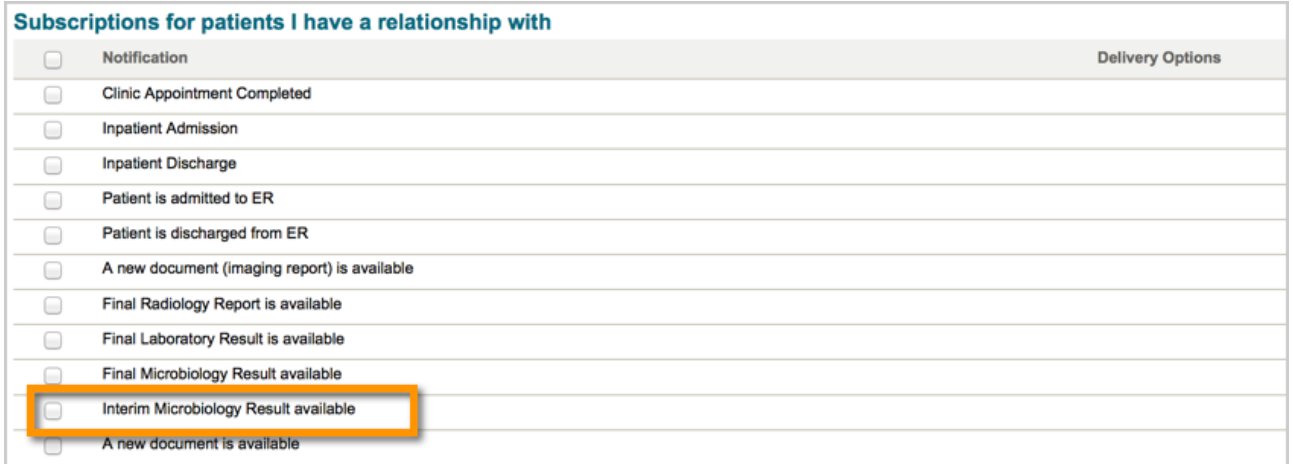

The notification is grayed out since the subscription is complex, which means that the subscription for this notification no longer applies to all patients you have a relationship with but only to patients where you are the referring provider.

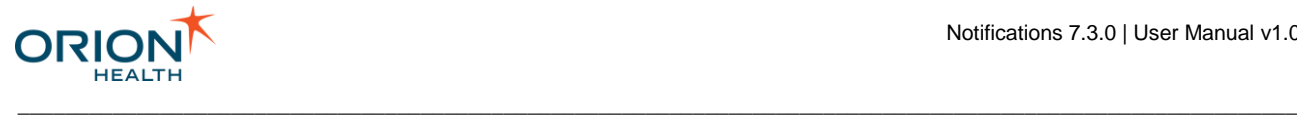

## <span id="page-19-0"></span>Notification Messages

Notifications enables healthcare providers to subscribe to notifications of specified events. The provider can decide whether to receive secure (detailed), non-secure (non-detailed) or summary notifications.

Notifications can send the following types of notification message:

- **Secure** or detail message A detail message contains the relevant patient information in the notification, and must be delivered by a secure method that maintains patient confidentiality. Refer to [Secure Message](#page-21-0) for details.
- **Non-secure** or non-detail message A non-detail message is sent when the notification is delivered by a delivery method that is not considered secure, which does not contain any patient information. Refer to [Non-Secure Message](#page-20-0) for details.
- **Digest** message A digest does not contain any patient information and displays the number of each event type that occurred since the last summary for the provider's patients. The frequency of these summaries is determined by the administrator, for example, a daily summary. Refer to [Digest](#page-19-1) for details.

### <span id="page-19-1"></span>**Digest**

Notifications can send a digest (summary) notification to healthcare providers. The digest does not contain any patient information and can be sent daily. The digest displays the number of each notification type that has occurred since the last summary for your patients. Only notifications you have chosen to receive are included in the summary notification.

The digest notification message includes the sections described in the following table:

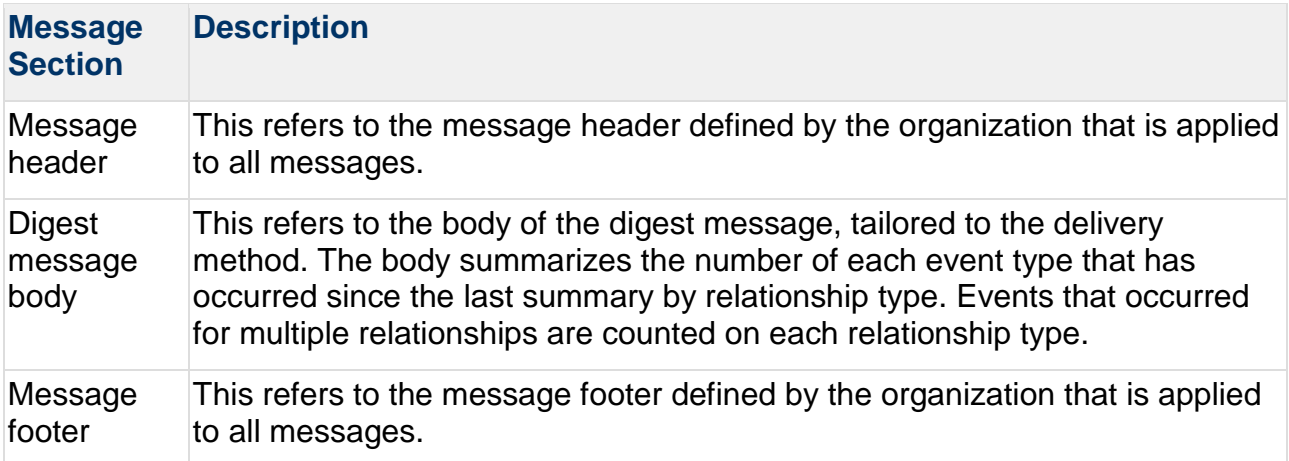

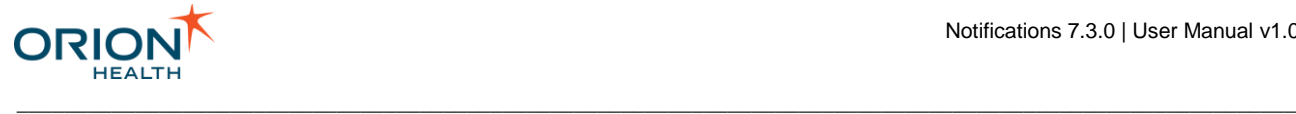

#### A sample digest message body is shown in the following illustration:

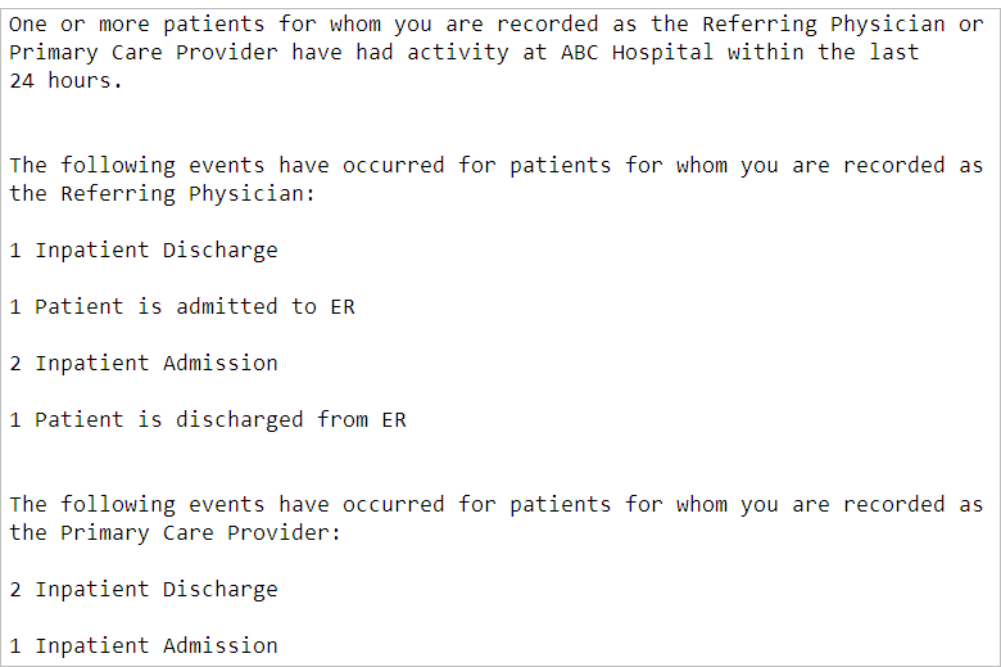

### <span id="page-20-0"></span>Non-Secure Message

Notifications can send a notification of a patient's specified event to a healthcare provider with a relationship with that patient. A message sent for two relationships includes both relationships in the message body.

Notifications will send the notification as soon as possible after the event happens. When the notification is delivered by a delivery method that is not secure, a non-detail message is sent, which does not contain any patient information.

The non-secure (non-detail) notification message includes the sections described in the following table:

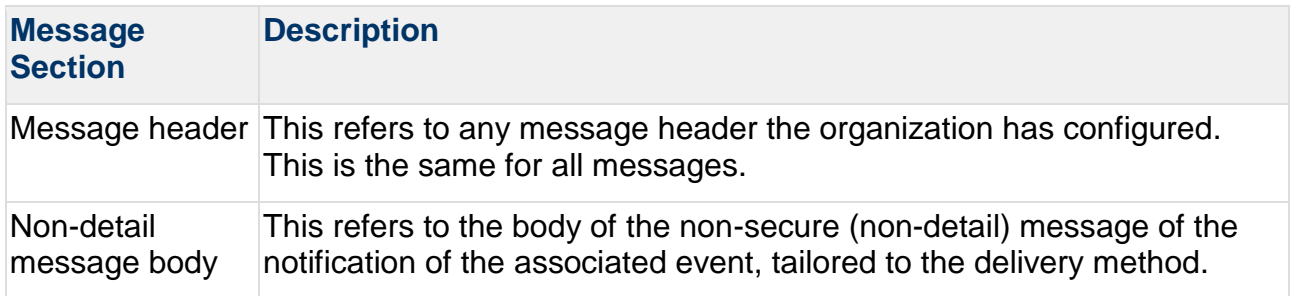

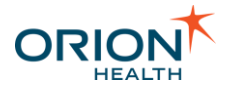

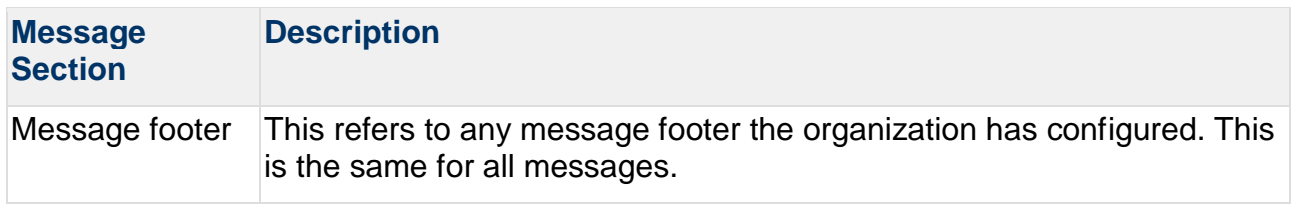

A sample non-secure (non-detail) message body is shown in the following illustration:

```
A patient for whom you are recorded as the Primary Care Provider has had
recent activity at ABC Hospital.
To view the detail for this event, please login into ABC Portal at https:....
To unsubscribe, please change your subscriptions within ABC Portal by opening
the Notifications menu and utilizing My Subscriptions.
```
#### <span id="page-21-0"></span>Secure Message

Notifications can send a notification of a patient's specified event to a healthcare provider with a relationship with that patient. The notifications will be sent as soon as possible after the event happens.

A secure (detail) message usually contains all the relevant patient information in the notification and must be delivered by a secure method. For example, it can be delivered to your received messages on your home page within Clinical Portal, as this is considered secure.

To view secure (detail) messages sent by Concerto User Messaging:

1. From Clinical Portal, navigate to **Messaging > Received Messages**. This displays all received messages including any notification secure (detail) message, as shown in the following screenshot:

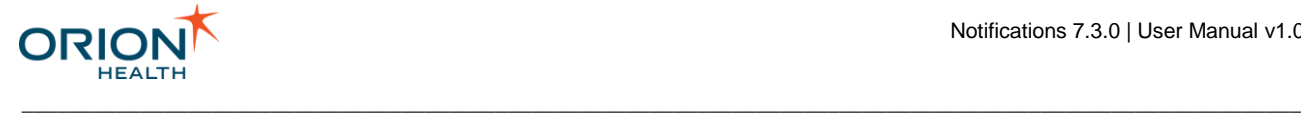

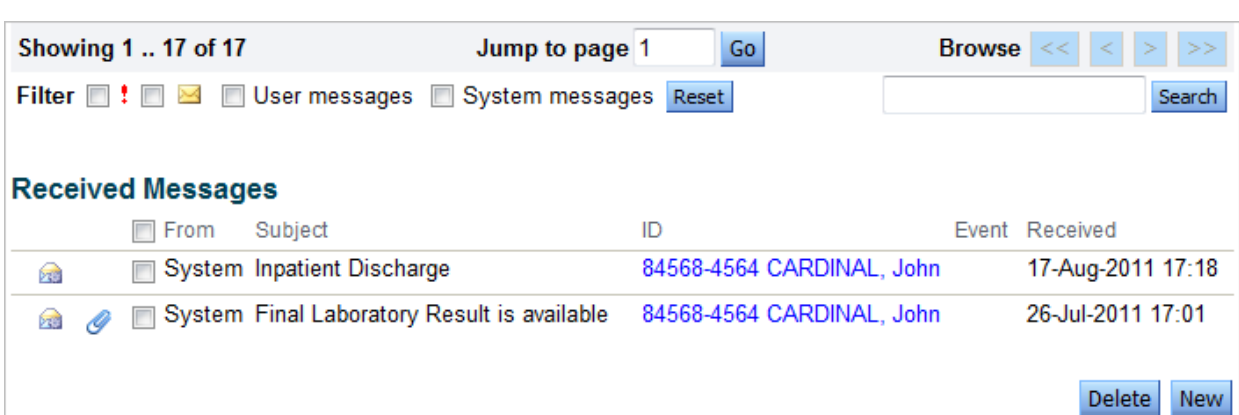

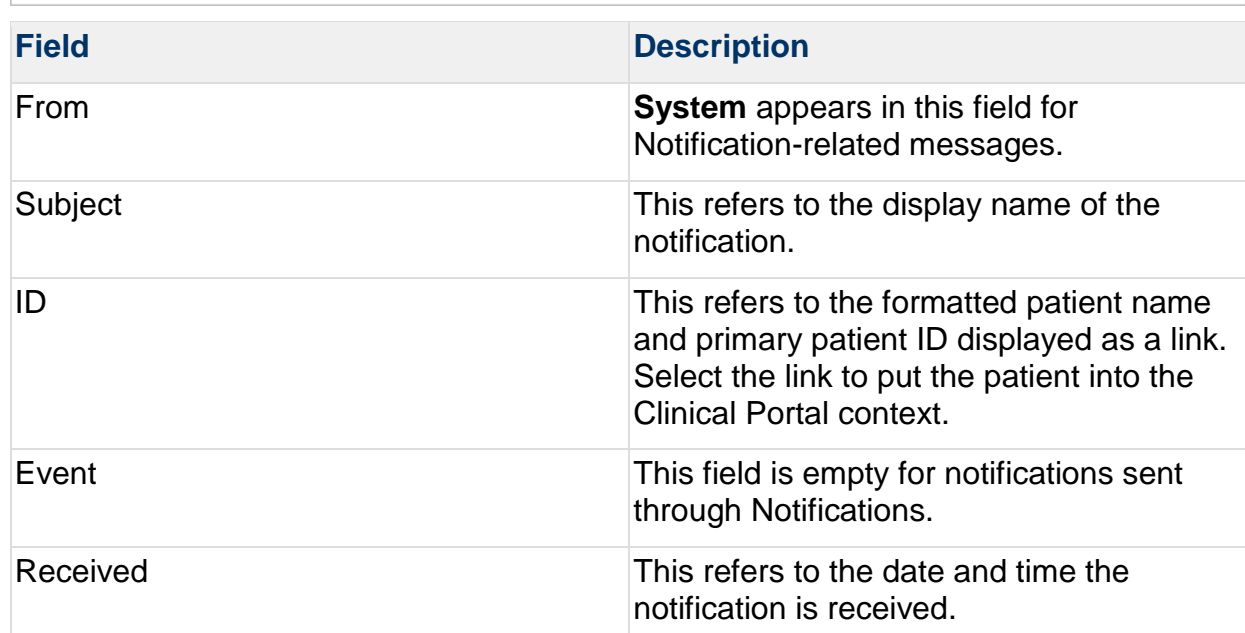

2. Select a notification message to open the detail of the notification. A message sent for two relationships includes both relationships in the message.

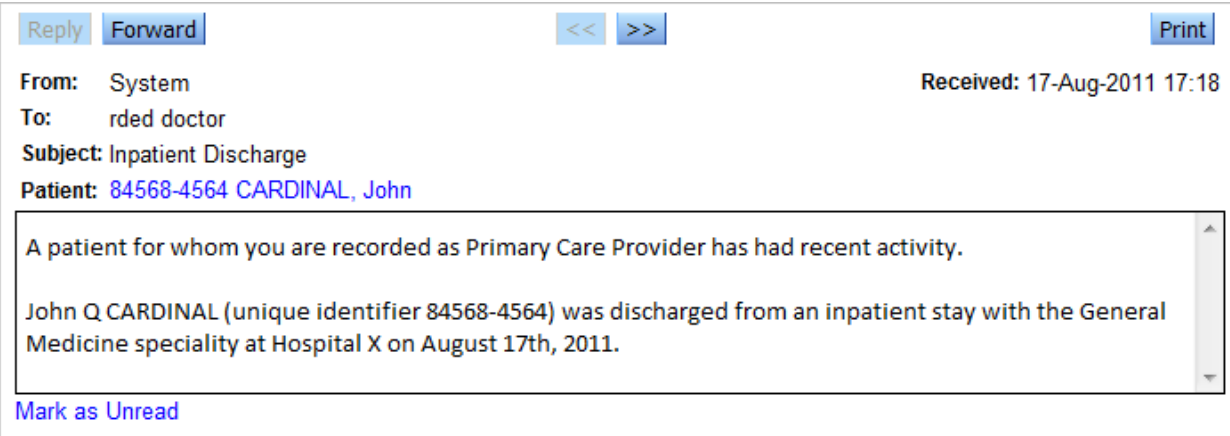

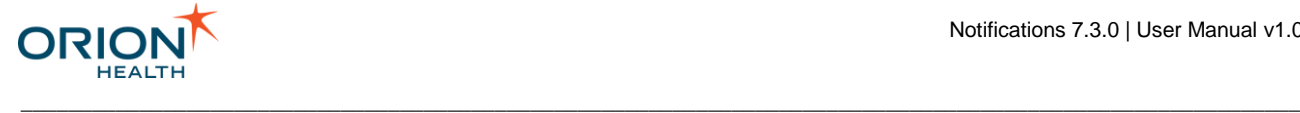

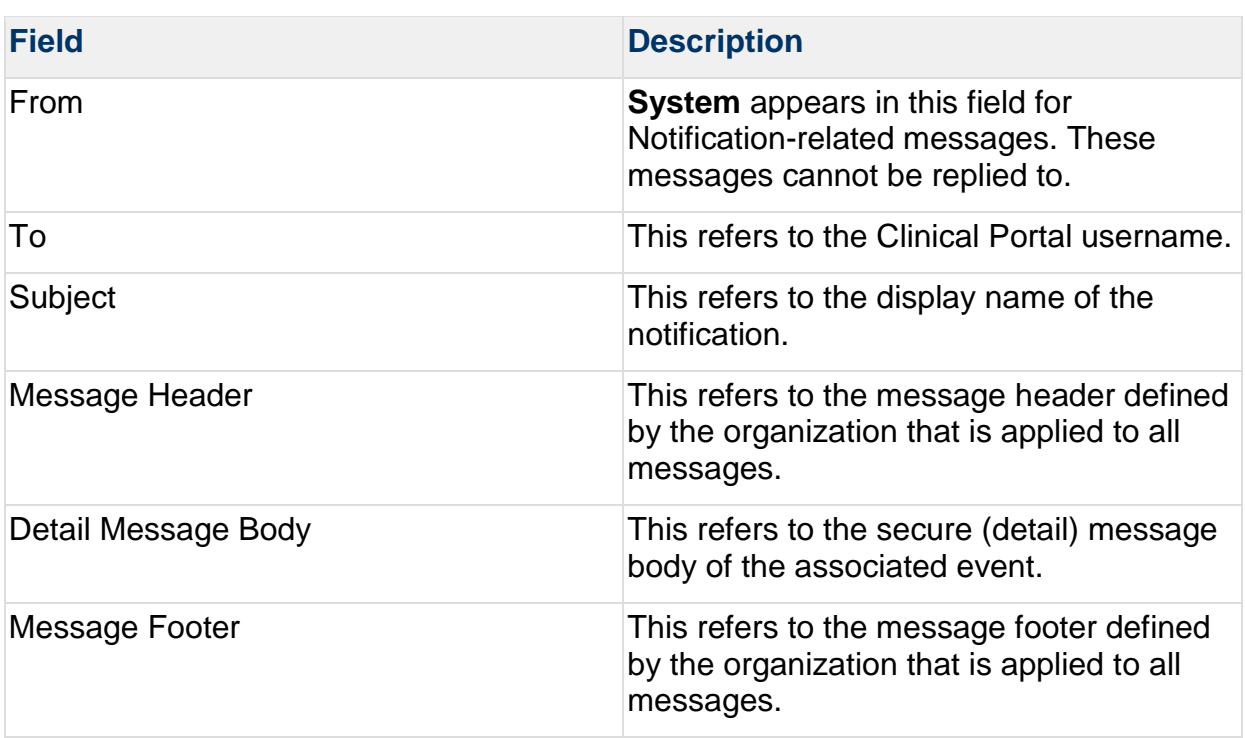